### **Provider Portal – FEEE2 User Guide Free Early Education Entitlement for 2 Year Olds Assisted Applications and Placement Submissions – Autumn 2016 Term**

Providers are no longer required to submit an application form for each two-year-old believed to qualify for Free Early Education Entitlement as this can now be completed by the parent directly via the [Essex Education](https://emsonline.essexcc.gov.uk/CitizenPortal_LIVE/Account/Login?ReturnUrl=%2fCitizenPortal_LIVE%2f) Portal. A user guide for families can be found [here.](Essex%20Education%20Portal%20User%20Guide.pdf)

However, Providers can make an application on behalf of a family with no IT facilities or language barriers. You can make both economic and non-economic claims via the Provider Portal.

In order to begin an assisted application, the carer must provide the child's date of birth and current address. If these details are entered incorrectly, a new application has to be started as they cannot be updated once submitted.

### **Please note: Images in this document may vary to those in the Provider Portal.**

Assisted Application as a Provider

1. Log in to the [Provider Portal](https://emsonline.essexcc.gov.uk/providerportal_LIVE/account/account/login) using the username and password provided by Essex County Council.

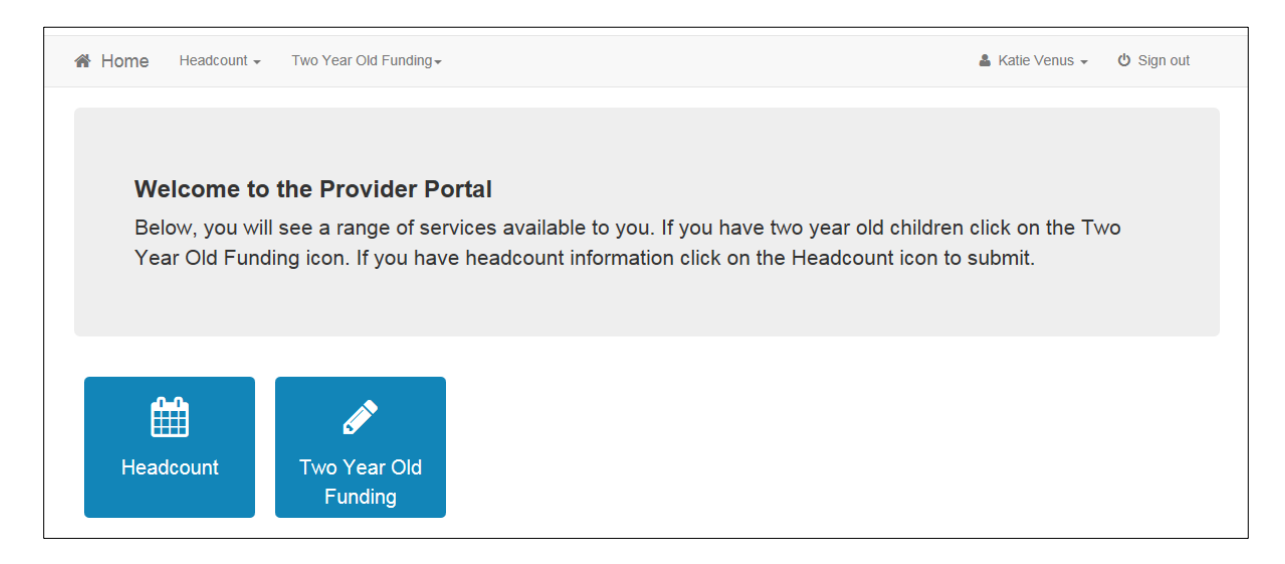

2. Click the dedicated **Two Year Old Funding** button from the Homepage.

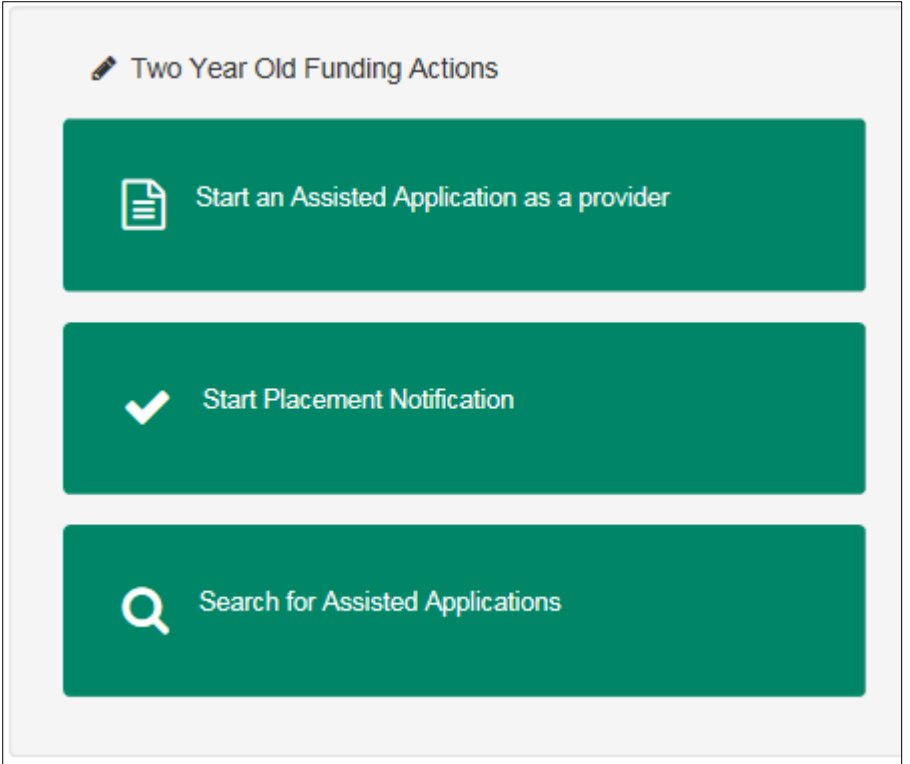

3. Click the **Start an Assisted Application as a Provider** button to display the **Assisted Application** page.

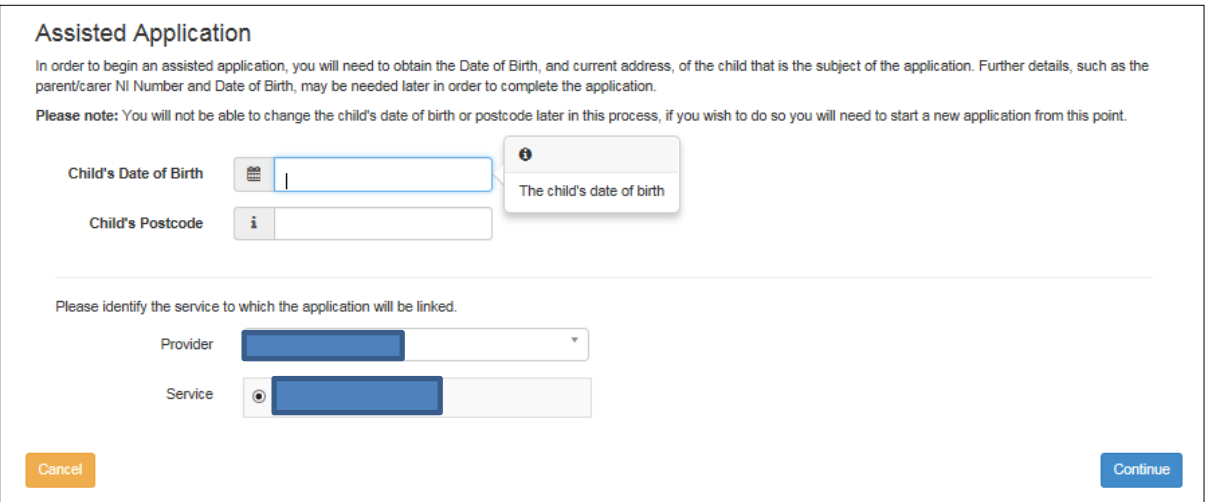

- 4. Enter the **Child's Date of Birth**.
- 5. Enter the **Child's Postcode**.
- 6. Select the **Provider**.
- 7. Select a **Service**.
- 8. Click the **Continue** button to display the **Add Child** page.

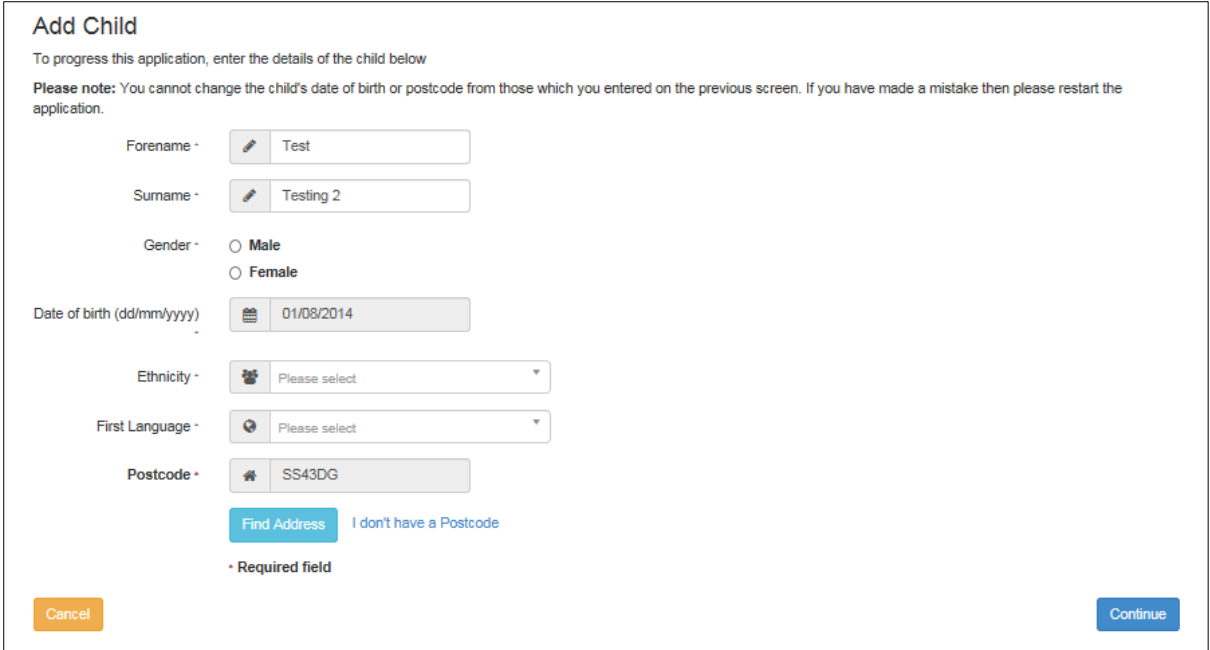

- 9. Enter the child's **Forename**, **Surname** and **Gender**. The **Date of Birth** is prepopulated and cannot be changed. Enter the **Ethnicity** and **First Language** and click **Find Address** to enter the full address.
- 10.Click **Continue** to proceed to the Applicant Information page.

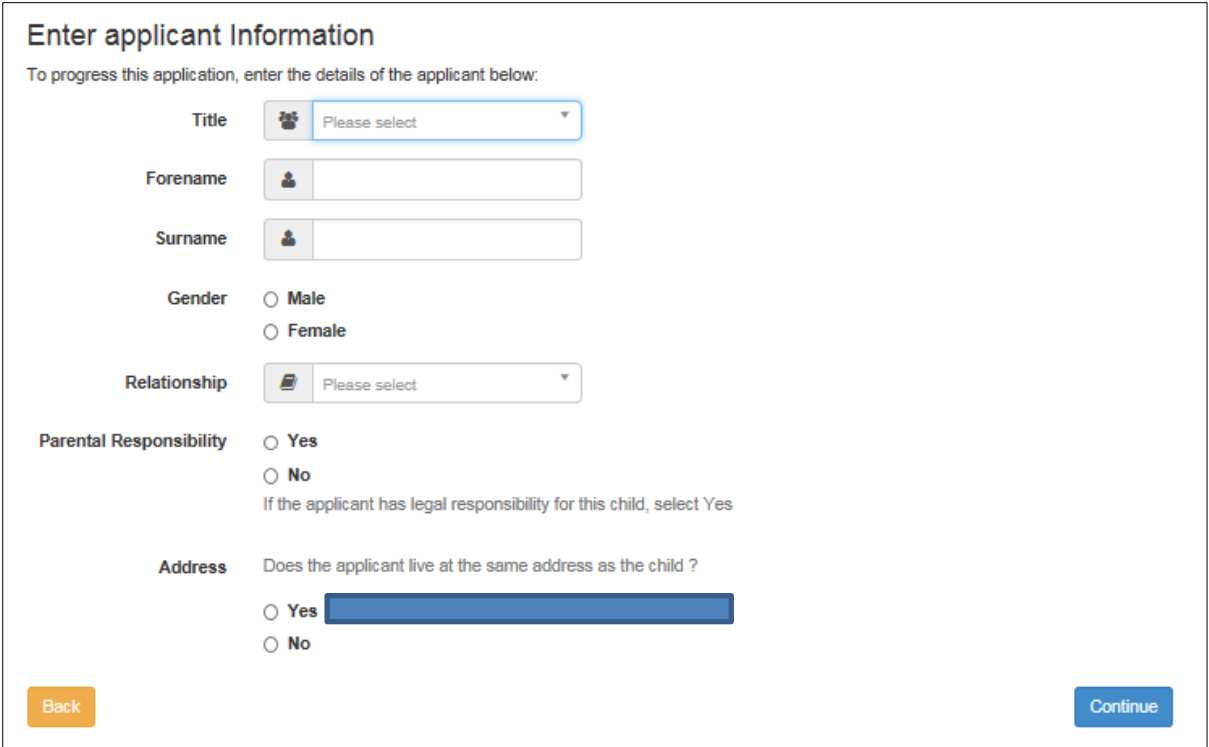

11.Enter the required details for the carer and click **Continue** to proceed to the **Claim Type**.

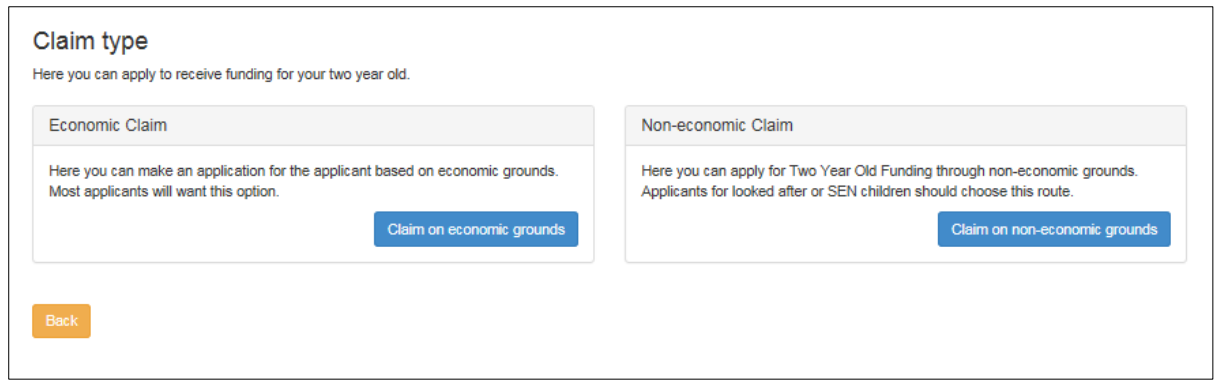

#### Submitting an Economic Claim

1. On the **Claim Type** page, click the **Claim on economic grounds** button to display the **Applicant's Economic Information** page.

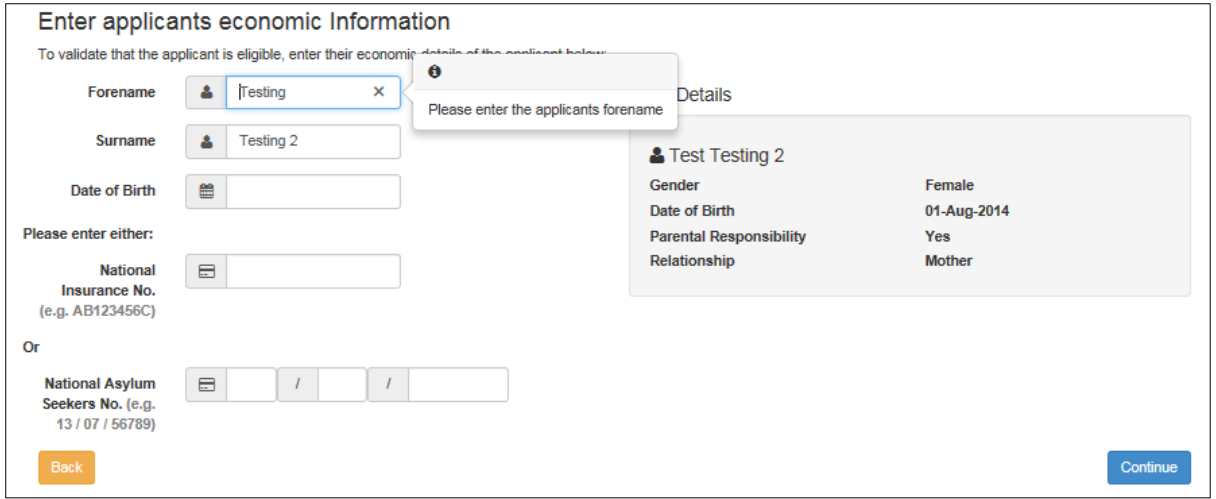

- 2. Enter the applicant's **Date of Birth**. The **Forename** and **Surname** are prepopulated.
- 3. Enter a **National Insurance number** or a **National Asylum Seekers number**.
- 4. Click the **Continue** button to display the **Declaration** page.

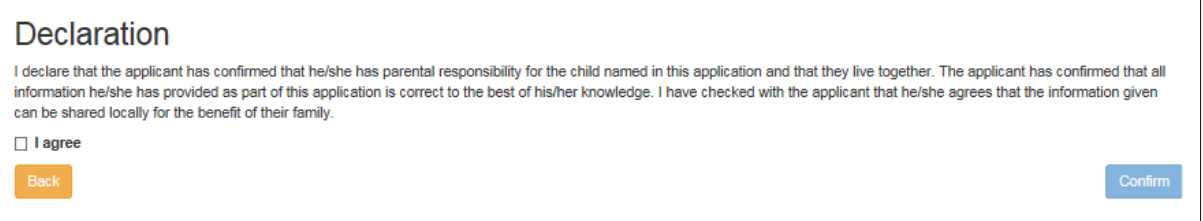

5. Select the check box to confirm that you have read and agree to the declaration.

- 6. Click the **Confirm** button to display the **Eligibility Result** page which will provide an outcome and a reference number.
- 7. Click the **Finish** button.

If the eligibility check was unsuccessful, the provider can:

1. Edit the applicant details:

# a. Click the **Edit Applicant Details** button to display the **Applicant's Economic Information** page.

b. Make any necessary changes.

- c. Click the **Continue** button to display the **Declaration** page.
- d. Select the check box to confirm that you have read and agree to the declaration.
- e. Click the **Continue** button to display the **Eligibility Results** page.
	- 2. Perform an eligibility check on a second applicant:

# a. Click the **Second Applicant Details** button to display the **Second Applicant Details** page.

b. Enter a **Forename**, **Surname** and **Date of Birth**.

c. Enter either a **National Insurance number** or an **Asylum Seekers number**.

d. Select the check box to confirm that the second applicant has parental responsibility for the child and has given their consent to the application being made on their behalf.

e. Click the **Submit** button to display the **Eligibility Results** page.

- 3. Request help from the local authority:
- a. Click the **Request Help** button to display the **Request Help** page.

b. Enter the details of the help request including any relevant letter references of correspondence received from Essex County Council.

c. If required, click the **Add File** button to attach any additional evidence.

d. Select **Yes** to consent to the LA performing an ECS check on the applicant's behalf.

e. Click the **Continue** button to display the **Preferred Methods of Contact** page.

f. Select the preferred method of contact.

g. If required, a box is available to record additional information.

- h. Click the **Continue** button to display the **Applicant's Contact Details** page.
- i. Enter the applicant's telephone number.

j. Click the **Continue** button to display the **Application Submitted** page.

We will review the information submitted and respond to the Provider and Parent if requested, via the Preferred Method of Contact.

# Submitting a Non-Economic Claim

1. On the **Claim Type** page, click the **Claim on non-economic grounds** button to display the **Non-economic Criteria Selection** page.

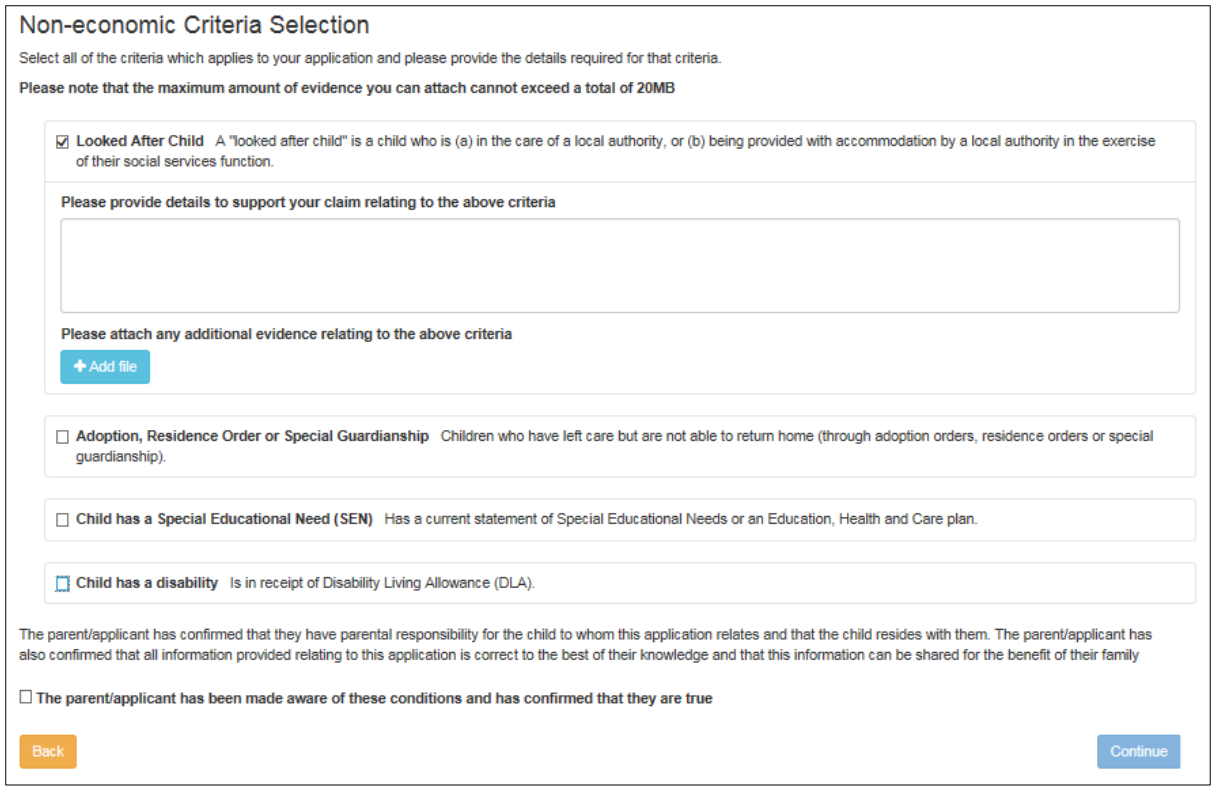

- 2. Select the criteria which apply to the application. Selecting a criteria displays a text box for you to provide additional details and an **Add file** button to attach additional evidence.
- 3. Select the check box to confirm that the applicant agrees with the declaration.
- 4. Click the **Continue** button to display the **Preferred Methods of Contact** page.

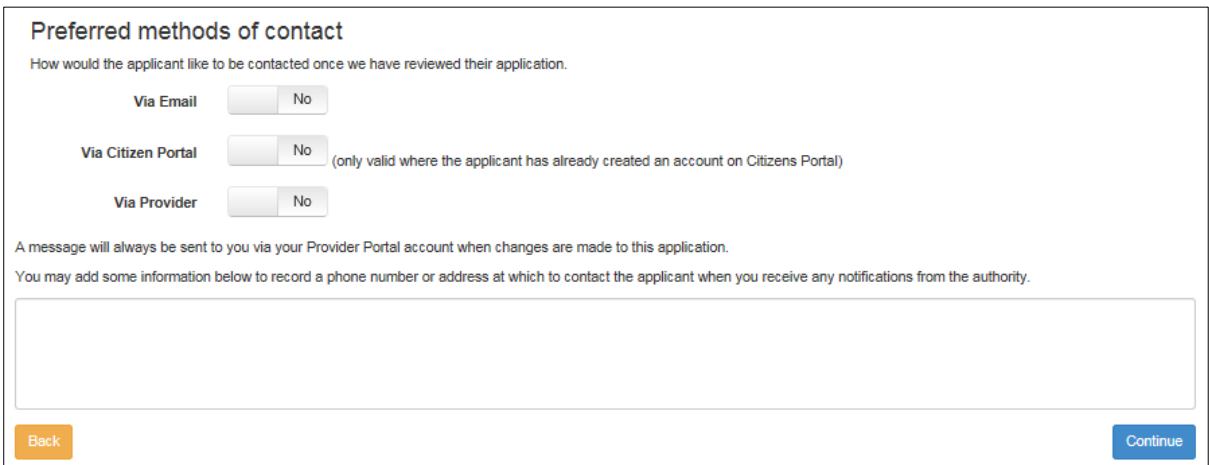

- 5. Select the preferred method of contact.
- 6. If required, enter additional information into the text box.
- 7. Click the **Continue** button to display the **Applicant Contact Details** page.

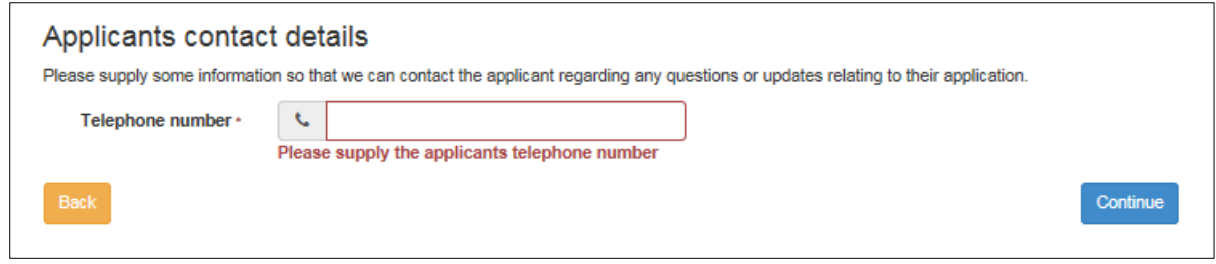

- 8. Enter a telephone number.
- 9. Click the **Continue** button to display the **Application Submitted** page.
- 10.Click the **Finish** button.

We will review the information submitted and respond with the outcome of the application to the Provider and parent/carer if requested, via the Preferred Method of Contact.

Starting a Placement Notification

1. Select the **Start Placement Notification** button from the **Free Early Education Entitlement for Two Year Olds** homepage.

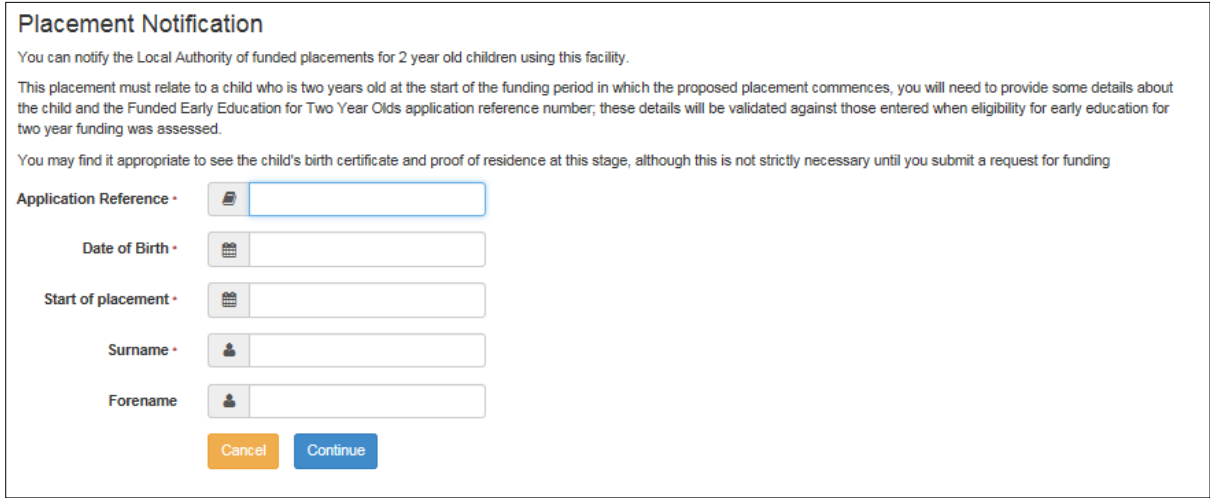

- 2. Completed the required details and click **Continue** to display the **Application Summary** page. The page displays the following panels:
	- Application Details
	- Child Details
	- Applicant Details.
- 3. Select the check box to confirm that the funded placement relates to the child for whom the application was approved.
- 4. Click the **Agree and Continue** button to display the **Address Confirmation** page.

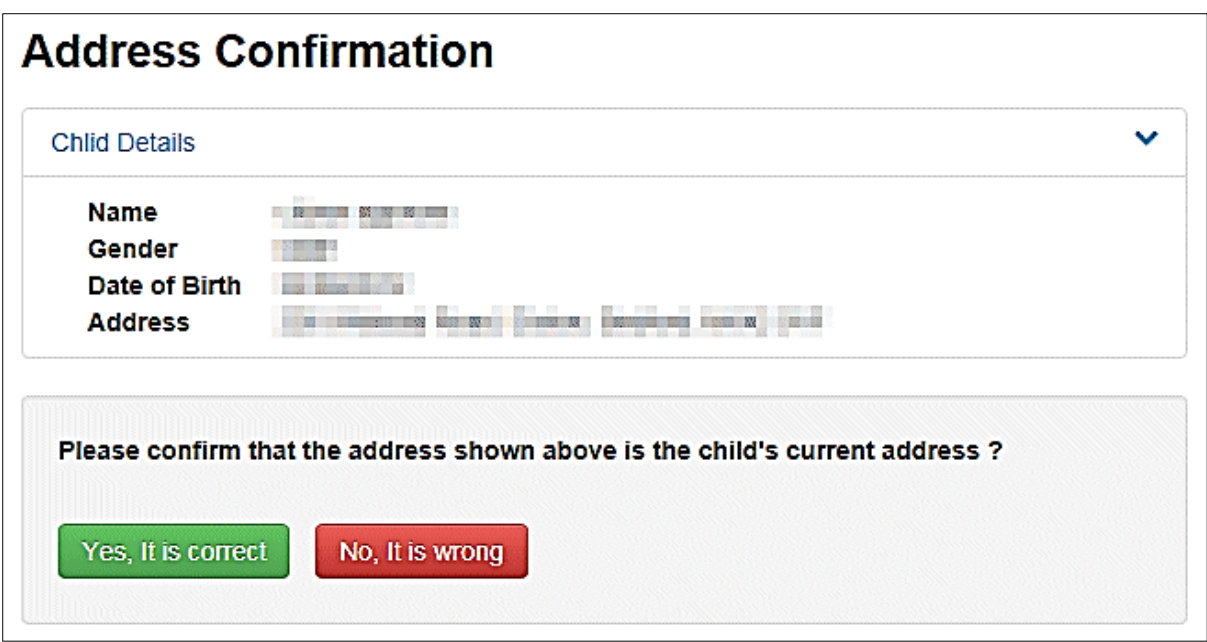

- 5. Verify the address. If it is correct, click the **Yes, it is correct** button to display the **Placement Service Selection** page. If it is wrong, click the **No, it is wrong** button to edit the details or select another address.
- 6. Select a **Service**. If the selected Service is not marked as eligible for two year old funding, the placement will require approval from us and you will need to supply details, where indicated, of why the parent has selected this service.
- 7. Click **Continue** to display the **Placement Declaration** page.

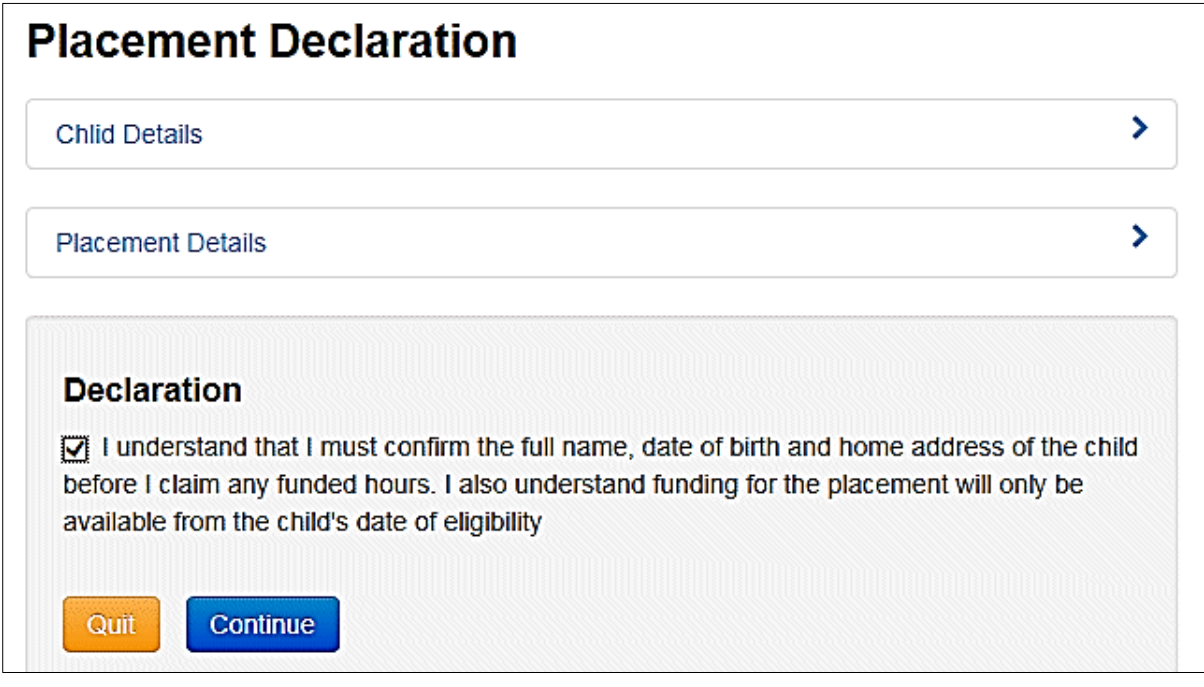

8. Select the check box to confirm that the child's details are correct and that funding will only be available from the child's date of eligibility.

- 9. Click the **Continue** button to display the **Placement Summary** page where the placement reference will be provided.
- 10.Click the **Finish** button.

You will be notified of the outcome of the placement notification by a message to the Provider Portal.

#### Viewing Messages

The **My Messages** panel is displayed on the Headcount and Free Early Education Entitlement for Two Year Olds homepages and lists the messages sent by Essex County Council regarding these matters.

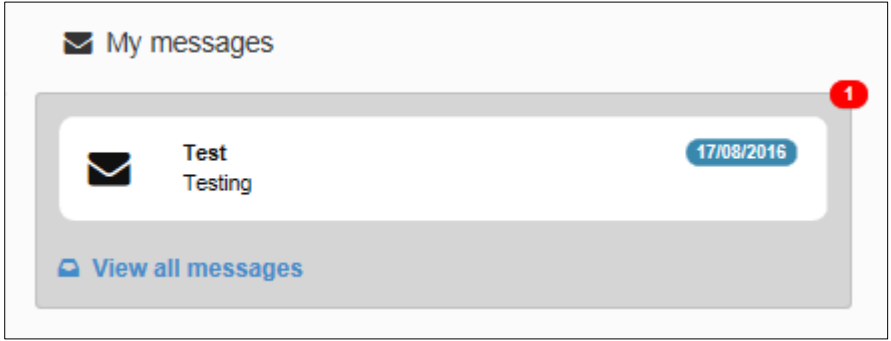

- 1. Click on a message to display the details. Alternatively, click the **View All Messages** link to display the **My Messages** page.
- 2. If required, click on the **Subject** or **Received** heading to sort the list.
- 3. Click on a message to display the detail.

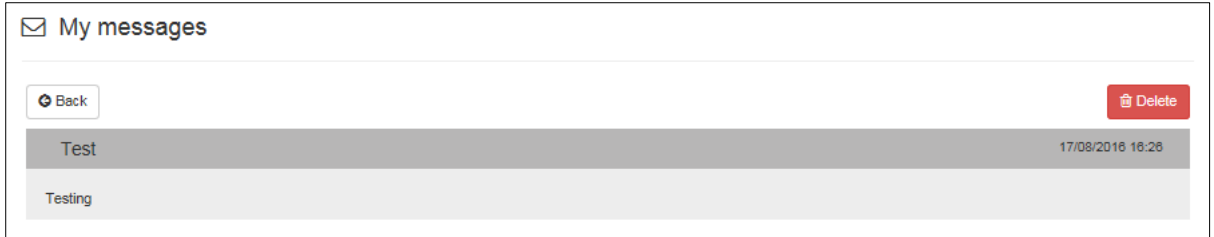

- 4. If required, click the **Delete** button to delete the message.
- 5. Click the **Back** button to display the homepage.

Once placements have been confirmed you can submit the hours for the funded child during the Headcount.

For any assistance with the **Two Year Old Funding** application process or with accessing the **Essex Education Portal** please contact us. Email: [twosfunding@essex.gov.uk](mailto:twosfunding@essex.gov.uk)